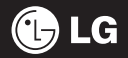

Some of contents in this manual may differ from your phone depending on the software of the phone or your service provider.

# GM310 User Guide

## **Part 15.21 statement**

" Change or Modifications that are not expressly approved by the manufacturer could void the user's authority to operate the equipment. "

## **Part 15.105 statement**

This equipment has been tested and found to comply with the limits for a class B digital device, pursuant to Part 15 of the FCC Rules.

These limits are designed to provide reasonable protection against harmful interference in a residential installation. This equipment generates uses and can radiate radio frequency energy and, if not installed and used in accordance with the instructions, may cause harmful interference to radio communications. However, there is no guarantee that interference will not occur in a particular installation. if this equipment does cause harmful interference or television reception, which can be determined by turning the equipment off and on, the user is encouraged to try to correct the interference by one or more of the following measures:

- Reorient or relocate the receiving antenna.
- Increase the separation between the equipment and receiver.
- Connect the equipment into an outlet on a circuit different from that to which the receiver is connected.
- Consult the dealer or an experienced radio/TV technician for help.

## **Part 15 Class B Compliance**

This device and its accessories comply with part15 of FCC rules.

Operation is subject to the following two conditions:

- (1) This device & its accessories may not cause harmful interference.
- (2) This device & its accessories must accept any interference received,

including interference that may cause undesired operation.

## **Body-worn Operation**

This device has been tested for typical body-worn operations

with the distance of 0.79inches (2.0cm) from the user's body.

To comply with FCC RF exposure requirements, a minimum separation distance

of 0.79inches(2.0cm) must be maintained from the user's body.

Additionally, Belt clips, holsters & other body-worn accessories may not contain metallic components.

Congratulations on your purchase of the advanced and compact GM310/GM310f phone by LG, designed to operate with the latest digital mobile communication technology.

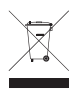

#### Disposal of your old appliance

- 1 When this crossed-out wheeled bin symbol is attached to a product it means the product is covered by the European Directive 2002/96/EC.
- 2 All electrical and electronic products should be disposed of separately from the municipal waste stream via designated collection facilities appointed by the government or the local authorities.
- 3 The correct disposal of your old appliance will help prevent potential negative consequences for the environment and human health.
- 4 For more detailed information about disposal of your old appliance, please contact your city offi ce, waste disposal service or the shop where you purchased the product.

## Menu map

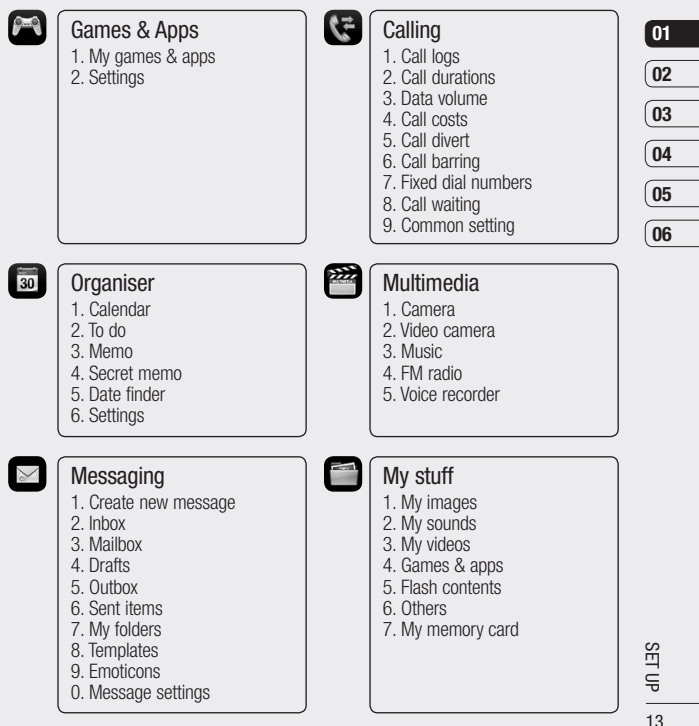

## Menu map

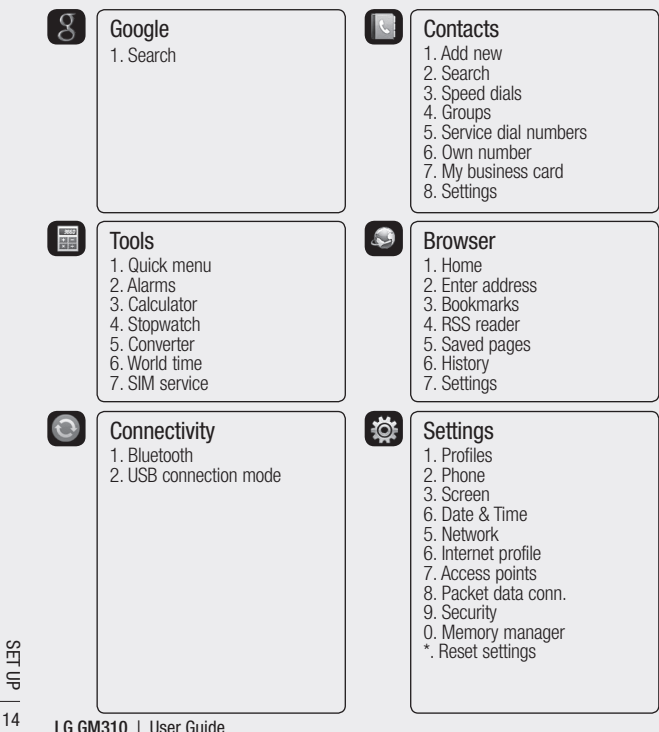

## Your standby screen

#### The status bar

The status bar uses various icons to indicate things like signal strength, new messages and battery life, as well as telling you whether your Bluetooth is active.

Below is a table explaining the meaning of icons you're likely to see in the status bar.

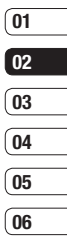

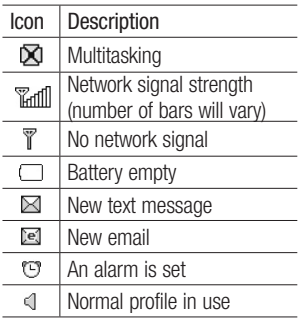

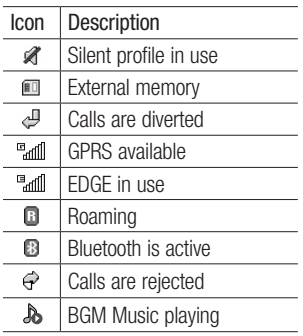

THE BASICS THE BASICS

## **Calls**

## Making a voice call

1 Enter the number including the full area code. To delete a digit press  $\boxed{\in}$ .

To delete all digits press and hold  $c$ 

- 2 Press  $\Box$  to make the call.
- 3 Press  $\boxed{\bullet}$  or close the handset to finish the call.

#### Making a voice call from **Contacts**

It's easy to call anyone whose number you have stored in your **Contacts** 

- 1 Press  $\sim$  to access the contacts list.
- 2. Scroll to the contact to make a call.
- 3 Press  $\boxed{\frown}$  to make a voice call.
- 4 Press  $\sqrt{2}$  to finish the call.

## Making international calls

- 1 Press and hold  $\boxed{0 \pm}$  for the international prefix. The '+' character prefixes the international access code.
- 2 Enter the country code, area code, and the phone number.
- $3$  Press  $\overline{\phantom{0}}$

## Answering and rejecting a call

When your phone rings press the  $\Box$  to answer the call.

Press Slient to mute the ringing. This is great if you've forgotten to change your profile to Slient for a meeting!

Press  $\bullet$  to reject the incoming call.

## Speed dialling

You can assign a frequently-called contact to a speed dial number.

1 From the standby screen, press  $\lceil \infty \rceil$  and select Contacts.

- 2 Select Speed dials.
- 3 Your Voicemail is set to speed dial 1. Select any other number to assign it to a speed dial contact.
- 4 Your address book will open. Select the contact you'd like to assign to that number.

To call a speed dial number:

- Press the assigned number then press  $\Box$  or  $\Box$ .
- Press and hold the assigned number until the contact appears on screen.

#### Making a second call

- 1 During your initial call, press  $\sim$ then Options, and select Add new call.
- 2 Dial the number or search your contacts.
- 3 Press  $\Box$  to connect the call.
- 4 Both calls will be displayed on the call screen. Your initial call will be locked and the caller put on hold.
- 5 Select Swap to change between the calls.
- 6 To end one or both calls select Options then End followed by All or Active.

NOTE: You will be charged for each call you make.

### DTMF tones

DTMF allows you to use numerical commands to navigate menus within automated messages. DTMF is switched on as default.

#### Viewing your call logs

From the standby screen, press  $\circ$ and select Calling then Call logs. Choose to view:

All calls - View a complete list of all of your dialled, received and missed calls.

Dialled calls - View a list of all the numbers you have called.

Received calls - View a list of all the numbers that have called you.

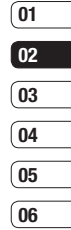

17

## **Calls**

Missed calls - View a list of all the calls you have missed.

TIP! From any calls list, press the left soft key and select Delete all to delete all the recorded items.

From the standby screen, press  $O<sub>K</sub>$ and select Calling.

You can also choose to view:

Call durations - View the duration of all your dialled and received calls.

Data volume - View the amount in kilobytes of all your received and sent data.

Call costs - View the charges applied to your dialled numbers (this service is network-dependant. Some operators are unable to support it).

### Using call divert

- 1 From the standby screen, press  $\overline{\text{os}}$  and then select Calling.
- 2 Select Call divert.
- 3 Choose when to divert all calls; when the line is busy, when there is no answer or when you are not reachable.
- 4 Input the number you'd like to divert to.
- 5 Select Activate.

NOTE: Charges may be incurred for diverting calls. Please contact your network provider for details.

TIP! To turn off all call diverts, choose Deactivate all.

### Using call barring

- 1 From the standby screen, press  $\overline{\infty}$  and select Calling.
- 2 Select Call barring.
- 3 Choose any or all of the options: All outgoing Outgoing international Outgoing international calls except home country All incoming Incoming when abroad Deactivate all

4 Enter the call barring password. Please check with your network operator for this service.

#### Using fixed dial number

- 1 From the standby screen, press <sup>o</sup> and select **Calling**.
- 2 Select Fixed dial numbers to turn on and compile a list of numbers that can be called from your phone. You'll need your PIN2 code from your operator. When activated, only numbers included in the fixed dial list can be called from your phone.

### Using call waiting

- 1 From the standby screen, press  $\boxed{\infty}$  and select Calling.
- 2 Select Call waiting to activate call waiting service. If call waiting is activated, the handset is also able to warn you of an incoming call while you are already on a call. A tone sounds in the earpiece, and the display will show that a second call is waiting.

You can put the first call on hold and answer the second call. (This feature is only available if your network supports it. )

#### Changing the common call settings

- 1 From the standby screen, press  $<sup>o</sup>$  and then select Calling.</sup>
- 2 Select Common setting. From here you can amend the settings for:

Call reject - Select On or Off and choose to reject all calls, those from specific groups, contacts, unregistered numbers (those not in your list of contacts) or those with no caller ID.

Send my number - Choose whether your number will be displayed when you call someone.

Auto redial - Choose On or Off.

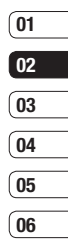

## Calls

Answer mode - Choose whether to answer the phone by pressing the send key, by pressing any key, or by opening the slide.

Minute minder - Select On to hear a tone every minute during a call.

BT answer mode - Choose how to answer a call when using a Bluetooth headset. Select Handsfree or handset.

Save new number - Saves numbers you use that aren't already stored in Contacts.

## **Contacts**

## Searching for a contact

There are two ways to search for a contact:

#### From the standby screen

- 1 From the standby screen, press  $\circlearrowright$  to open the address book.
- 2 Press the number key corresponding to the first letter of the contact you'd like to view. So, for 'Home' press 4 (GHI) twice.

Or, using the slightly quicker method…

- 1 Enter the number you wish to search on the standby screen and select Options.
- 2 Choose Search contacts in option menu.

TIP! You can search by group by pressing Options and selecting Search by group. This will bring up a list of all your groups.

#### From the main menu

- 1 From the standby screen, press O and select Contacts
- 2 Select Search and enter the first few letters of the contact you'd like to find using the keypad.
- 3 Your address book will bring up a list of the contacts corresponding to the letters you've entered.

## Adding a new contact

- 1 From the standby screen, press <sup>o</sup> and select **Contacts**.
- 2 Select Add new.
- 3 Choose whether to save the contact to your Handset or SIM.
- 4 Enter the first and last name of your new contact. You do not have to enter both, but you must enter one or the other.
- 5 Enter all the information you have in the fields provided and select Done.

THE BASICS

THE BASICS

## **Contacts**

Or, using the slightly quicker method…

- 1 Enter the number you wish to store on the standby screen and select Options.
- 2 Select Save number and choose New contact or Update contact.
- 3 Enter the relevant information as above and select Done.

## Contact options

There are many things you can do when viewing a contact. Here's how to access and use the options menu:

- 1 Open the contact you'd like to use.
- 2 Press the left soft key to open the list of options. From here you can:

Send message - Send a message or an email to the contact.

Send business card - Send the contact's details to another person as a business card. Choose to send as a Text message, Multimedia msg, Email or via **Bluetooth** 

Make call - Call the contact.

Add new contact - You can add a new contact.

Edit - You can edit the contact.

Add to group - Add a contact to a group.

Mark/Unmark - Mark/unmark your contacts for multiple selection.

Search by - You can search the entry by number or group.

Save to SIM/ Handset - Choose to move or copy to the SIM card or handset (depending on where you originally saved the contact).

Delete - Delete the contact.

Text input - You can set the text input method.

## Creating a group

- 1 From the standby screen, press  $\sqrt{\alpha}$  and select Contacts.
- 2 Select Groups and choose Options.
- 3 Select Add new group.
- 4 Enter a name for your new group.
- 5 Press Done.

NOTE: If you delete a group, the contacts which were assigned to that group will not be lost. They will remain in your address book.

TIP! You can edit an existing group by highlighting it and selecting Options. Choose to Add a member to the group from your contacts, assign a Group ringtone, Rename the group or Delete the group.

#### Using service dial numbers

You can view the list of Service Dial Numbers (SDN) assigned by your service provider (if supported by the SIM card). Such numbers include emergency, directory enquiries and voicemail numbers. After selecting a service number, press  $\boxed{\frown}$  to dial that service.

#### Viewing your own number

Select Own number in the Contacts menu to view your number.

## Creating a business card

You can create your own business card by selecting My business card, then Add. Enter your name, number, email address and image.

#### Changing your contact settings

You can adapt your contact settings so that your address book works according to your preferences.

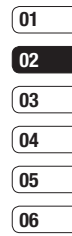

23

## **Contacts**

- 1 From the standby screen, press OK and select Contacts
- 2. Select Settings. From here you can adjust the following settings:

Contact list settings - Choose whether to view contacts saved to both your Handset & SIM, Handset only or SIM only. You can also select to show the first name or last name of a contact first, and to show a contact picture.

Copy - Copy your contacts from your SIM to your handset or from your handset to your SIM. Choose to do this one by one, or all together.

Move all - This works in the same way as Copy, but the contact will only be saved to the location you've moved it to. If you move a contact from the SIM to the handset it will be deleted from the SIM memory.

Send all contacts via Bluetooth - Send all contacts information to another handset by Bluetooth.

Back up contacts - You can save all the phonebook data in the handset to an external memory card by the form of vcard.

Restore contacts - You can restore all the phonebook data in an external memory card to the phone memory by the form of vcard.

Clear contacts - Delete all your contacts.

Memory info. - You can check how much memory you've got left on your handset or your SIM.

## **Messaging**

#### **Messaging**

Your GM310 includes functions related to SMS (Short Message Service), MMS (Multimedia Message Service), and email, as well as the network's service messages.

### Sending a message

- 1 From the standby screen, press OK, select Messaging and choose Create new message.
- 2 Choose Message to send SMS or MMS. (If you want to send an Email see page 30-32 or if you want to send something using Bluetooth, see page 64.)
- 3 A new message editor will open. Message editor combines SMS and MMS into one intuitive and easy to switch between SMS mode and MMS mode. The default setting of the message editor is SMS mode.

4 Enter your message using either the T9 predictive mode or Abc manual mode. See Entering text on page 29-30 to see how to switch between the different text entry modes.

TIP! You can select your message type as SMS or MMS when you enter a text longer than 2 pages in the message field. If you want to change the type of message to send, see page 34 for Send long text as menu from Changing your text message settings.

- 5 Press Options and choose Insert to add an Image, Video, Sound, Symbols, Template, Emoticon, Name & Number, New slide, Subject or More (Business card/Schedule/Memo/To do/My business card).
- 6 Press Send.
- 7 Search your contact list or press the number key to enter the phone number.
- 8 Press Send.

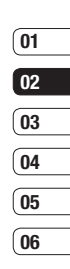

25

## **Messaging**

 $\triangle$  WARNING: If an Image, Sound, Video, New slide, Subject, Business card, Schedule or My business card is added to the message editor, it will be automatically converted to MMS mode and you will be charged accordingly.

#### Entering text

You can enter alphanumeric characters using the phone's keypad. For example, storing names in Contacts, writing a message and creating scheduling events in the calendar all require entering text. The following text input methods are available in the phone: T9 predictive mode, ABC/Abc/abc manual mode and 123 mode.

Note: Some fields may allow only one text input mode (e.g. telephone number in address book fields).

To turn on T9 mode in the text entry field, choose Options, select Input method and choose T9 mode. With T9 on, you can switch text input mode by pressing  $#$ . You will notice the text input mode indicator in the upper right corner of the display.

To input a symbol in the text entry field, press the  $\leftarrow$  key and select a symbol, then select  $\circ$ .

Complete each word with a space by pressing 0.

To delete a character, press  $\boxed{\infty}$ .

#### T9 predictive mode

T9 predictive mode uses a built-in dictionary to recognise words you're writing based on the key sequences you press. Simply press the number key associated with the letter you want to enter, and the dictionary will recognise the word once all the letters are entered.

NOTE: The  $*$  key is used to change predictive words of dictionary in T9 mode.

If the word you want doesn't appear. press Options and select Add to dictionary, then you can enter the word using ABC manual mode. Your word will be added to the dictionary.

Note: You can select a different T9 language by pressing Options and select Writing language.

#### ABC manual mode

This mode allows you to enter letters by pressing the key labeled with the required letter once, twice, three or four times until the letter is displayed.

#### 123 mode

Type numbers using one keystroke per number. You can also add numbers whilst remaining in letter modes by pressing and holding the desired key.

#### Setting up your email

You can stay in touch on the move using email on your GM310. It's quick and simple to set up a POP3 or IMAP4 email account.

- 1 From the standby screen, press  $\overline{\circ}$  and select Messaging and then select Message settings.
- 2 Select Email, then Email accounts.
- 3 If no email account is set, you can set up an email account by using email set-up wizard.

Email address/Password - Enter your email address and password.

Username - Enter the account user ID.

Mailbox type - Select the internet protocol type used to transfer your email, IMAP4 or POP3.

Incoming server - Enter the IP address or host name of your incoming (POP3 or IMAP4) mail server.

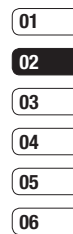

## **Messaging**

Outgoing server - Enter the IP address or host name of your outgoing (SMTP) mail server.

SMTP authentication - Choose to activate the security setting for the outgoing mail server.

If SMTP authentication is on outgoing server requires user name and password when you send e-mail.

#### SMTP username/SMTP Password -

Enter your email address and password from your email provider. (If SMTP authentication is on)

Account name - Enter the mailbox name by which you would like to refer to this account.

- 4 After entering the email account, select  $\overline{(\alpha)}$  to save. Now your account is set up, it will appear in the list of accounts in your Email folder.
- 5 Using the Edit menu of Options,

 $\frac{1}{8}$  S Using the Edit menu of Options<br>you can edit the setting values.<br>Title - Enter a name for this<br>account.<br>LG GM310 | User Guide Title - Enter a name for this account.

My name - Enter your name.

Username - Enter the account username.

Password - Enter the account password.

Email address - Enter the account email address.

Reply email address - Enter the 'reply to' email address.

Outgoing mail server - Enter the account details.

Incoming mail server - Enter the account details.

Maximum receive size - Choose the size limit of your emails, the maximum is 1MB.

Mailbox type - Enter the mailbox type, POP3 or IMAP4.

Save to server - Choose whether to save your emails to the server. For IMAP4 accounts copies are always saved.

Save sent mail into - Choose where to save your IMAP4 emails.

For POP3 accounts copies are always saved on the phone.

Access point - Choose your Internet access point.

Auto retrieve - Choose whether to fetch your new emails automatically.

#### SMTP port number

Incoming server port - Normally, this is 110 for POP3 accounts and 143 for IMAP4 accounts.

Incoming uses SSL

Outgoing uses SSL

SMTP authentication - Choose the security settings for the outgoing mail server.

SMTP Username - Enter your email address from your email provider.(If SMTP authentication is On)

SMTP Password - Enter your email address password from your email provider.(If SMTP authentication is On)

APOP secure login - Choose to activate APOP secure login for a POP3 account. IMAP4 accounts are always set to off.

#### Retrieving your email

You can automatically or manually check your account for new email. See 'Changing your email settings' to check automatically.

To check manually:

- 1 From the standby screen, press  $<sup>o</sup>$  and select Messaging then</sup> **Mailhox**
- 2 Select the account you want to use.
- 3 Choose Retrieve and the phone will connect to your email account and retrieve your new messages.

#### Sending an email using your new account

1 From the standby screen, press  $<sup>o</sup>$  and select **Messaging**, then</sup> choose Create new message.

## **Messaging**

- 2 Choose Email and a new email will open.
- 3 Use Options to enter the recipient's address and to write your message. Use Insert to attach images, videos, sounds or other file types.
- 4 Select Send and your email will be sent.

TIP! You can email Word, Excel, Power Point and PDF documents to your GM310 so you can review them on the move.

## Message folders

Inbox - All the messages you receive are placed into your inbox. Here you can read, reply to and forward your messages.

Mailbox - All emails you receive are placed into your Mailbox.

 $\frac{1}{\pi}$ <br>  $\frac{1}{\pi}$  Drafts - If you don't has<br>
finish writing a message<br>  $\frac{1}{\pi}$  save what you've done<br>  $\frac{1}{\pi}$  G GM310 | User Guide Drafts - If you don't have time to finish writing a message, you can save what you've done so far here. Outbox - This is a temporary storage folder for messages that are being sent.

Sent items - All the messages you send are placed into your Sent items folder.

My folders - You can move messages existed in Inbox or Sent messages into My folders, and then you can move those messages existed in My folders into the original message box.

#### Managing your messages

- 1 From the standby screen, press  $\infty$  and select Messaging then Inbox.
- 2 Select Options and then choose to:

Reply - Send a reply to the selected message.

Forward - Send the selected message on to another person.

Make call - Call the person who sent you the message.

Save number - Save sender's address to the contact.

Delete - Delete the message.

Create new message - Open a new, blank message or email.

Mark/Unmark - Mark/Unmark your messages for multiple deletion.

Copy & Move - Copy or move the message to your phone, SIM or My folders.

Filter - View your message by type. This will group SMS separately from MMS

Message info. - See additional information for the message, including the time it was sent.

If you see the message No space for SIM message you should delete some messages from your inbox.

If you see the message No space for messages you can delete either messages or saved files to create space.

#### Using templates

Create templates for the SMS and MMS messages you send most frequently. You'll find some templates already on your phone, and you can edit these if you wish.

- 1 From the standby screen, press  $<sup>o</sup>$  and select **Messaging** then</sup> choose Templates.
- 2 Choose Text templates or Multimedia templates. You can then select Options to Add new, Edit, Delete or Delete all templates.

#### Using emoticons

Liven up your messages using emoticons. You'll find some commonly used emoticons already on your phone.

- 1 From the standby screen, press  $<sup>o</sup>$  and select Messaging then</sup> choose Emoticons.
- 2 Select Options to Add new, Edit, Delete or Delete all emoticons.

## **Messaging**

#### Changing your text message settings

Your GM310 message settings are pre-defined so that you can send messages immediately. If you'd like to change the settings, you can do so as follows.

From the standby screen, press  $<sup>o</sup>$  and select **Messaging**, then</sup> choose Message settings, then Text message. You can make changes to:

Text message centre - Enter the details for your message centre.

Delivery report - Choose to receive confirmation that your message was delivered.

Validity period - Choose how long your message is stored at the message centre.

Message types - Convert your text into Voice, Fax, X.400 or Email.

 $\frac{1}{\pi}$  the characters in your messages<br>  $\frac{1}{\pi}$  are encoded, this impacts the size<br>
of your message and therefore da<br>  $\frac{1}{\pi}$  charges.<br>
LG GM310 | User Guide Character encoding - Choose how are encoded, this impacts the size of your message and therefore data charges.

Send long text as -Choose whether to send your message as Multiple SMS or MMS when you enter a text longer than 2 pages in the message field.

#### Changing your multimedia message settings

Your GM310 message settings are pre-defined so that you can send messages immediately. If you'd like to change the settings, you can do so as follows.

From the standby screen, press  $\circ$ and select Messaging, then choose Message settings, then Multimedia message.

You can make changes to:

Retrieval mode - Choose Home or Roaming network. If you then choose Manual you will receive only notifications of MMS and you can then decide whether or not to download them in full.

Delivery report - Choose to allow and/or request a delivery report.

Read reply - Choose to allow and/or send a read reply.

Priority - Choose the priority level of your MMS.

Validity period - Choose how long your message is stored at the message centre.

Slide duration - Choose your default slide duration time for composing MMS.

Creation mode - Choose your message mode.

Delivery time - Deliver your message at a specific time.

Multimedia msg. centre - Enter the details for your message centre.

#### Changing your email settings

You can adapt your email settings so that it works according to your preferences.

From the standby screen, press  $\circ$ and select Messaging then choose Message settings, then select Email and then you can adapt the following settings:

Email account - You can set up an email account.

Allow reply email - Choose to allow the sending of 'read confirmation' messages.

Request reply email - Choose whether to request 'read confirmation' messages.

Retrieve interval - Choose how often your GM310 checks for new email messages.

Include message in Fwd & Reply - Choose whether or not to include the original message.

Include attachment - Choose whether or not to include the original attachment.

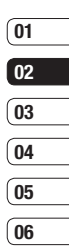

33

## **Messaging**

#### Auto Retrieval in Roaming -

Choose whether or not to automatically retrieve your messages when abroad.

New email notification - Choose whether or not to be alerted to new emails.

Signature - Create an email signature and switch this feature on.

Priority - Choose the priority level of your email messages.

#### Changing your other settings

From the standby screen, press **OK** and select **Messaging**, choose Message settings then:

Voicemail - Your voicemail number is stored here. Contact your network operator for more information on the service they provide.

Service message - Choose to receive or block service messages. You can also set your message security by creating trusted and untrusted lists of senders.

Info. service - Choose your reception status, language and other settings.

## Camera

## Taking a quick photo

- 1 Press  $\boxed{\bullet}$  to open the viewfinder.
- 2 Focus the camera on what you want to take.
- 3 Press  $\boxed{\infty}$  to take a photo.

## After you've taken your photo

Your captured photo will appear on the screen. After taking a picture, you can check the menu as follows:

Options - You can change the name of the image or edit the image file.

- 
- $\Box$  Album View the pictures you have taken in your Album.

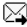

- $\boxtimes$  Send Send the photo as MMS, Email or via Bluetooth.
- New image Take another photo straight away. Your current photo will be saved.
- D<sup>a</sup> Use as Use the image as wallpaper, as a Contact image, or in your Start-up or Shut down screen.

Delete - Delete the photo you have just taken. The viewfinder will reappear.

Back - Go back to previous menu.

### Using the quick settings

Use the navigation key and select the options you would like to use.

Album - Choose to look at the other images in your album.

Video - Choose to switch from Camera to Video camera mode.

Capture - Allows you to take a picture.

Brightness - Set the brightness of the image in the viewfinder of the camera.

View - Choose between Full screen view and Landscape view.

## Using the advanced settings

From the viewfinder select Settings.

Image size - Change the size of the photo.

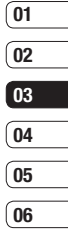

## Camera

Colour effect - Choose a colour tone to apply to the photo you're taking.

White balance - The white balance ensures that any white in your photo is realistic. In order for your camera to correctly adjust the white balance you may need to determine the light conditions. Choose from Auto, Incandescent, Sunny, Fluorescent and Cloudy.

Night mode - You can take better pictures at night by selecting On.

Timer - The self-timer allows you to set a delay after the capture button is pressed. Choose from 3 seconds, 5 seconds or 10 seconds. Great for a group photo that you want to be part of too!

Shot mode - See page 39.

Image quality - Controls the quality of image.

Memory in use - Choose whether to save your photos to the Handset memory or to the External memory. Hide icons - Hide the icons to the side of the viewfinder.

Shutter sound - Select one of three different shutter sounds.

### Adjusting the brightness

Contrast defines the difference between light and dark in an image. A low contrast image will appear foggy, whereas a high contrast image will appear much sharper.

- 1 Select Brightness in the quick settings.
- 2 Slide the contrast indicator along the bar, towards "-" for a lower contrast, hazier image or towards "+" for a higher contrast, sharper image.

## Choosing a shot mode

- 1 Select Shot mode in Settings to view the available shot modes.
- 2 Choose from the options:

Normal - This is the default shot type. The photo will be taken in the normal way.

Burst shot - This enables you to take three/six/nine shots automatically in very quick succession.

### Changing the image size

The more pixels, the larger the file size, which in turn means they will take up more of your memory. If you want to fit more pictures on your phone or memory card you can alter the number of pixels to make the file size smaller.

- 1 Select Image size in Settings.
- 2 Select a pixel value from the numerical options: 2048x1536, 1600x1200, 1280x960, 640x480, 320x240.
- 3 Select the size option you'd like to use and press Select to implement your changes. The settings menu will automatically close, ready for you to take your picture.

### Viewing your saved photos

- 1 You can access your saved photos from within the camera mode and from the Album.
- 2 Your album will appear on the screen.
- 3 Highlight the photo you want to view to bring it to the front of the album.
- 4 Select the photo to open it fully.

#### Setting a photo as a wallpaper or contact image

From your image album, select an image and Use as to use the image as a wallpaper or contact image.

NOTE: Contact images can only be added to contacts saved to your phone, not your SIM.

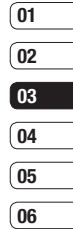

## Video camera

## Shooting a quick video

- 1 Move the camera mode switch to  $\mathbf{a}_0$  and press  $\infty$ . The video camera's viewfinder will appear on screen.
- 2 Focus the camera on what to record.
- 3 Press  $\sqrt{8}$  once to start recording.
- 4 REC will appear at the bottom of the viewfinder. Press  $\sqrt{\alpha}$  again to stop recording.

#### After you've shot your video

A still image representing your captured video will appear on screen.

After recording a video clip, you can check the menu as follow:

Options - You can change the name of the video clip or set the vdeo clip as voice ringtone.

**Est** Album - View your video album.

**FR** Play - Play the file.

- **Fill** New video Press to shoot another video straight away. Your current video will be saved.
- $\boxtimes$  Send Send the video as MMS, as an Email or via Bluetooth.
- m Delete Delete the video you have just made. The viewfinder will reappear.
- Back Go back to previous menu.

#### Using the quick settings

Use the navigation key and select the options you would like to use.

Album - Choose to look at the other videos in your album.

Camera - Choose to switch from Video camera to Camera mode.

Rec - Allows you to record a video.

Brightness - Contrast defines the difference between light and dark in an Video.

 $38$  | G GM310 | User Guide

**GET CREATIVE** GET CREATIVE

### Using the advanced settings

From the viewfinder select Settings.

Size - Change the size of the video.

Colour effect - Choose an effect tone to apply to the video you're making.

White Balance - The white balance ensures that any white in your photos is realistic. In order for your camera to correctly adjust the white balance you may need to determine the light conditions.

Choose from Auto, Incandescent, Sunny, Fluorescent and Cloudy.

Quality - Controls the quality of video.

Duration - Select the maximum length of the recording.

Memory in use - Choose whether to save your videos to the Handset memory or to the External memory.

Hide icons - Hide the icons to the side of the viewfinder.

Voice - Choose Mute to record a video without sound.

NOTE: Always press select after selecting a new setting to implement the changes you've made.

#### Watching your saved videos

- 1 You can access your saved videos from within the video camera mode and from the Album. Your album will appear on screen.
- 2 Highlight the video you want to view to bring it to the front of the album.
- 3 Select the video to open it fully.

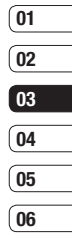

## Multimedia

### Music

Your LG GM310 has a built-in music player so you can play all your favourite tracks. To access the music player, select Music from the Multimedia menu. From here you can access a number of folders:

Recently played - View all of the songs you have played recently.

All tracks - Contains all of the songs you have on your phone.

Playlists - Contains any playlists you have created.

Artists - Browse through your music collection by artist.

Albums - Browse through your music collection by album.

Genres - Browse through your music collection by genre.

Shuffle tracks - Listen to your music in a random order.

### Playing a song

- 1 From the standby screen, press  $\sqrt{\alpha}$  and select Multimedia. From here select Music and then choose All tracks.
- 2 Select the song you want to play and choose Play.
- 3 Press  $\circ$  to pause the song.
- 4 Press  $\circ$  to skip to the next song.
- 5 Press  $\odot$  to skip to the previous song.

#### Using options while playing music

Select Options and choose from:

Minimise - Make the music player screen disappear so that you can continue using your phone as normal.

Go to my music - Move the file to the My music folder.

Repeat - Repeat the selected track.

Shuffle - Listen to your music in a random order.

Equaliser - Set the equaliser menu.

Lighting duration - Set the duration of the lighting effect when you close the folder while music is playing.

Lighting pattern - Set the pattern of the lighting effect when you close the folder while music is playing.

Visualization - Select the visual effects.

File info. - View brief details about the file.

Send - Send the song as a message, email, or via Bluetooth.

Use as - Use the song as one of your ringtone, message tone, start-up or shut down tone.

#### Creating a playlist

You can create your own playlists by choosing a selection of songs from the All tracks folder.

- 1 From the standby screen, press  $\sqrt{\alpha}$  and select Multimedia then Music, choose playlist.
- 2 Select Add, enter the playlist name and press  $\circ$  to save.
- 3 The All tracks folder will be displayed. Select all of the songs that you would like to include in your playlist; a tick will show next to the file name.

To play a playlist, select it and choose Play.

NOTE: To add a second playlist, select Options then Add new playlist.

### Editing a playlist

From time to time, you may want to add new songs or delete songs from a playlist.

- 1 From the standby screen, press  $\sqrt{\alpha}$  and select Multimedia then Music, choose Playlists.
- 2 Select the playlist.
- 3 Select Options.

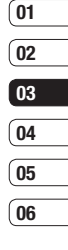

## Multimedia

Add new songs – Add more songs to the playlist. Mark the ones you want and select Done.

File info. - View the Name, Size, Date,Time, Type, Duration, Protection and Copyright of the song.

Send – Send a song as a message or via Bluetooth.

Remove from list – Remove a song from the playlist.

Mark/Unmark – Select multiple files.

Use as – You can set the song as an effect sound.

Memory manager - You can view the current status of memory.

## Deleting a playlist

- 1 From the standby screen, press  $\sqrt{\alpha}$  and select Multimedia then Music, choose Playlists.
- 2 Select Options then Delete or Delete all to delete all of the playlists.

## Listening to the radio

Your LG GM310 has an FM radio feature so you can tune into your favourite stations to listen to on the move.

From the standby screen, press  $\circ$ and select Multimedia then FM radio, enter the channel number of the station you would like to listen to.

NOTE: You need to insert your headphones to listen to the radio. Insert them into the same socket as your charger.

NOTE: FM radio cannot be minimised.

### Searching for stations

You can tune radio stations by searching for them either manually or automatically. They will be saved to specific channel numbers so you don't have to keep re-tuning.

To auto tune:

1 From the standby screen, press  $<sup>o</sup>$  and select Multimedia then</sup> FM radio, choose Options.

2 Select Auto scan. The stations found will automatically be allocated to a channel number.

#### To manually tune:

- 1 From the standby screen, press  $\sqrt{\alpha}$  and select Multimedia then FM radio, choose Options.
- 2 Select Channel list and choose the channel number you want to save the station to.
- 3 Enter the station frequency and press Select to save.

NOTE: You can also manually tune into a station by using  $\bigcirc$  and  $\bigcirc$ displayed next to the radio frequency.

## Editing the channels

You may want to move the stations to another channel so that the ones you listen to most frequently are easier to access.

1 From the standby screen, press  $\sqrt{\alpha}$  select Multimedia then FM radio, choose Options.

- 2 Select Channel list and select the channel you want to change.
- 3 Either select a station from one of the other channels, or manually tune the channel into the frequency you want.

You can edit each channel by highlighting it and pressing Options:

Rename - Rename the channel.

Replace - Set new frequency for the selected channel.

#### Resetting channels

- 1 From the standby screen, press  $\sqrt{\alpha}$  and select Multimedia then FM radio, choose Options.
- 2 Select Channel list, then Options.
- 3 Choose Reset channel to reset the current channel or choose Reset all channels to reset all of the channels. Each channel will return to the starting 87.5Mhz frequency.

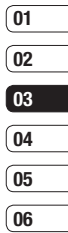

## Multimedia

TIP! To improve the radio reception. extend the headset cord, which functions as the radio antenna.

#### Using the voice recorder

Use your voice recorder to record voice memos or other sounds.

- 1 From the standby screen, press OK and select Multimedia
- 2. Select Voice recorder then options and choose from:

Duration – Set the recording duration.

Choose from MMS msg. size, 30 secs, 1 min or No limit.

Quality – Select the sound quality.

Choose from Super Fine, Fine or **Normal** 

Memory in use - Check the current status of each memory.

Go to Voice recordings – Open the Voice recordings folder in My sounds.

- 3 Select Rec. to begin recording.
- 4 Select Stop to end recording.
- 5 Select Play in the options menu to listen to your recording.

### Sending the voice recording

- 1 Once you have finished recording, select options.
- 2 Select Send and choose from Message, Email or Bluetooth. If you choose Message or Email, the recording will be added to the message and you can write and send it as normal. If you choose Bluetooth, you will be prompted to turn Bluetooth on.

NOTE: After you have finished recording, select Options and choose Play, Send, File, Delete, Use as (to use the recording as your ringtone) or Go to Voice recordings.

## My stuff

You can store any multimedia files on your phone's memory in My stuff so that you have easy access to all of your pictures, sounds, videos and games. You can also save your files to a memory card. The advantage of using a memory card is that you can free up space on your phone's memory.

#### Images

My images contains a list of pictures including default images pre-loaded onto your phone, images downloaded by you and images taken on your phone's camera.

### My images option menus

The options available to you in My images depend on what type of image you have selected. All of the options will be available for pictures you have taken on the phone's camera, but only the Use as, Sort by Grid (List) view and Memory manager options are available for default images.

Send - Send the image to a friend.

Use as - Set the image to appear on your phone at certain times.

Move - Move an image from the phone memory to a memory card or vice versa.

Copy - Copy an image from the phone memory to a memory card or vice versa.

Delete - Delete an image.

Mark/Unmark - Select multiple files.

Edit image -You can edit the selected image.

Print via Bluetooth - Print an image via Bluetooth®.

File - Change the name or view the information for the file.

Create new folder - Create a new folder within the My videos folder.

Slide show - Start a slide show.

Sort by - Sort images into a specified order.

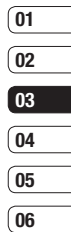

## My stuff

Grid view/ List view - View each image in grid or list type.

Memory manager - View the memory status.

### Sending a photo

- 1 From the standby screen, press  $\circ$  and select My stuff then choose My images.
- 2 Select the photo you want to send and press Options.
- 3 Select Send and choose from Message, Email, or Bluetooth.
- 4 If you choose Message or Email, your photo will be attached to the message and you can write and send the message as normal. If you choose Bluetooth, you will be prompted to turn Bluetooth on and your phone will search for a device to send the picture to.

### Using an image

You can choose images to use as wallpapers, start up/shut down images or even to identify a caller.

- 1 From the standby screen, press  $\sqrt{\alpha}$  and select My stuff then My Images.
- 2 Select the image and press Options.
- 3 Select Use as and choose from:

Wallpaper - Set a wallpaper for the standby screen.

Contacts image - Allocate an image to a particular person in your contacts list so that the picture shows when they call you.

Start-up image - Set an image to appear when you switch the phone on.

Shut down image - Set an image to appear when you switch the phone off.

## Organising your images

- 1 From the standby screen, press  $\infty$  and select My stuff, then My images.
- 2 Select Options, then Sort by.
- 3 Choose from Date, Type or Name.

## Deleting an image

- 1 From the standby screen, press  $<sup>o</sup>$  and select My stuff, then My</sup> images.
- 2 Select the image you want to delete and choose Options.
- 3 Select Delete, then Yes to confirm.

TIP! To quickly delete any file in My files, highlight it with the cursor and press the  $\overline{c}$  key.

#### Moving or copying an image

You can move or copy an image between the phone memory and the memory card. You might want to do this to either free up some space in one of the memory banks or to safeguard your images from being lost.

- 1 From the standby screen, press  $<sup>o</sup>$  and select My stuff then My</sup> images.
- 2 Select an image and select Options.
- 3 Select Move or Copy.

#### Marking and unmarking images

If you want to move, copy, send or delete several images at once, you first need to identify them by marking them with a tick.

- 1 From the standby screen, press  $\sqrt{\alpha}$  and select My stuff then My images.
- 2 Select Options then Mark/ Unmark.
- 3 A box will appear to the left of each image. If you select an image, a tick will appear in the box marking it.
- 4 To unmark an image, select the image again so that the tick disappears from the box.

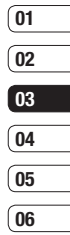

## My stuff

5 Once you have marked all of the appropriate images, choose one of the options to apply to all of them.

### Checking your memory status

You can check to see how much of your memory you have used and how much you have remaining.

- 1 From the standby screen, press  $<sup>o</sup>$  and select My stuff, then My</sup> images.
- 2 Select Options, then Memory manager.
- 3 Choose Handset memory or External memory.

NOTE: If you do not have a memory card inserted, you will not be able to select External memory.

### Sounds

The My sounds folder contains the Default sounds and Voice recordings. From here you can manage, send or set sounds as ringtones.

## Using a sound

- 1 From the standby screen, press  $<sup>o</sup>$  and select My stuff, then My</sup> sounds.
- 2 Select Default sounds or Voice recordings.
- 3 Select a sound and press Play to listen to it.
- 4 Select Options and Use as.
- 5 Choose from Voice ringtone, Message tone, Start-up sound and Shut down sound.

### Videos

The My videos folder shows the list of downloaded videos and videos you have recorded on your phone.

## Watching a video

- 1 From the standby screen, press  $<sup>o</sup>$  and select My stuff then My</sup> videos.
- 2 Select a video and press Play.

#### Using options while watching a video

Select Options while watching a video and choose from:

Landscape view - View the video file in full shot.

NOTE: You can switch to landscape view & landscape view to normal view using  $*$  key, while viewing video.

Mute/ Unmute - Switch the sound on/off.

Capture - You can save what is on the paused screen as an image file. (This option is only available while video is paused.)

Repeat - Repeat the video file.

File info. - View brief details about the file.

Send - Send the video in a message, email or via Bluetooth.

Delete - Delete the video.

#### Sending a video clip

- 1 Select a video and press Options.
- 2 Select Send and choose from Message, Email or Bluetooth.
- 3 If you choose Message or Email, your video clip will be attached to the message and you can write and send the message as normal. If you choose Bluetooth, you will be prompted to turn Bluetooth on and your phone will search for a device to send the video to.

## 01 በ2 03  $\sqrt{04}$ <u>ns</u> 0<sub>6</sub>

#### Using the video options menu

From the My videos folder, you can choose from the following options:

Send - Send a video to a friend.

Move - Move a video clip from the phone memory to a memory card or vice versa.

Copy - Copy a video clip from the phone memory to a memory card or vice versa.

Delete - Delete a video.

49

## My stuff

Mark/Unmark - Select multiple files.

File - Edit the file name and view its information.

Create new folder - Create a new folder within the My videos folder.

Sort by - Sort videos into a specific order.

Grid view/ List view - View the options menu by grid or list type.

Memory manager - View the memory status.

### Games and Applications

You can download games and applications to your phone to keep you amused when you have time to spare.

If you download a game from the network, you will need to install the downloaded game in your phone before enjoying the game.

### Playing a game

- 1 From the standby screen, press  $<sup>oc</sup>$  and select My stuff, then</sup> Games & apps.
- 2 Select Games menu.
- 3 Select a game and press Launch.

## Using the games options menu

From the Games and Applications folders, the following options are available:

Create new folder – Create a folder within the games and applications menu.

Sort by - Sort the games and applications by Date, Size or Name.

Memory manager - View the memory status.

### Flash contents

The Flash contents folder contains all of your default and downloaded flash contents.

#### **Others**

The Others folder is used to store files which are not pictures, sounds, videos, games or applications.

## My memory card

If you purchase an optional external microSD memory card, you can manage more content.

#### Installing a Java game & application

Depending on the service provider, all Java based programs such as Java games can be downloaded and run on your phone. You can transfer Java program files from a compatible PC to the memory in your phone using the Bluetooth, USB Mass storage or External memory. The Java program files are in .jad or .jar format.

If you save the Java program files in your phone, you should install the files before using a Java game or application first.

To install a Java game & application:

- 1 From the standby screen, press  $\sqrt{\alpha}$  and select My stuff, then choose Others or My memory card (If external memory is inserted).
- 2 Select the file (\*.jad or \*.jar) you want to install and press Install.

NOTE: The .jad file should contain its own .jar file.

3 Once installed, the Java program can be viewed in the Games or Applications menu where you can select, execute, or delete.

TIP! You can also download Java MIDlet in your phone by using the WAP (Wireless Application Protocol) services. Please note that additional costs may be incurred when using online services.

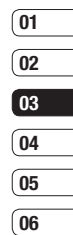

## Games and Apps

### Games and Apps

Your GM310 comes with preloaded games to keep you amused when you have time to spare. If you choose to download any additional games or applications they will be saved into this folder.

NOTE: An additional cost is incurred when connecting to this service. Check your data charges with your network provider.

### Playing a game

- 1 Press  $\sqrt{\alpha}$  and select Games & Apps.
- 2 Select My games & apps and choose Games.
- 3 Choose the game you want to play and select Launch.

### Viewing applications

You can manage the Java applications installed in your phone by using the Applications menu. You can also delete downloaded applications.

- 1 Press  $\circ$  and select Games & Anns.
- 2 Select My games & apps and choose Applications.
- 3 View and manage any applications you have.

### Changing the network profile

To download a game, you can set the value to connect to the network using Settings.

- 1 Press ( or ) and select Games & Apps.
- 2 Select Settings.
- 3 From here you can:

Profiles - You can see profile and add new profile.

Certificates list - You can see the certification list for using Java application.

**GET CREATIVE** GET CREATIVE

 $52$  | G GM310 | User Guide

## **Organiser**

#### Adding an event to your calendar

- 1 From the standby screen, press  $<sup>o</sup>$  and choose **Organiser** then</sup> select Calendar.
- 2 Select the date you would like to add an event to.
- 3 Select Add.
- 4 Select whether you would like to add an Appointment, Anniversary or Birthday and select Done.
- 5 Check the date and enter the time you would like your event to begin.
- 6 For appointments and anniversaries enter the time and date your event finishes in the lower time and date boxes.
- 7 If you would like to add a subject or a note to your event, press Subject or Name and type in your note.
- 8 Select Done and your event will be saved in the calendar. A cursor will mark the day that any events have been saved to and a bell will ring at the start time of your event, so that you can stay organised.

TIP! You can set a holiday in your calendar. Select each day you are on holiday one at a time, then choose Options and select Set holiday. Each day will be shaded red. When you come to set an alarm, you can choose to exclude days set as holidays.

## 01 በ2  $\sqrt{03}$ 04 <u>ns</u>  $\overline{06}$

#### Changing your default calendar view

- 1 From the standby screen, press  $<sup>o</sup>$  and choose **Organiser** then</sup> select Settings.
- 2 Select Calendar and choose either Month view or Week view.
- 3 Press Done to confirm your choice.

#### Adding an item to your to do list

- 1 From the standby screen, press  $\overline{\mathcal{O}}$  and choose **Organiser.**
- 2 Select To do and select Add.
- 3 Set the date for the to do item, add notes and select a priority level: High, Medium or Low.

## **Organiser**

4 Save your to do list item by selecting Done.

TIP! You can edit an item by selecting it, pressing Options and Edit. Confirm your amends by selecting Save.

#### Sharing a to do item

- 1 From the standby screen, press  $\circ$ and choose Organiser then select To do.
- 2 Select the to do item you would like to share, then select Options.
- 3 Select Send. You can choose to share your to do item by Text message, Multimedia msg, Email or Bluetooth.

#### Adding a memo

- 1 From the standby screen, press  $<sup>o</sup>$  and choose **Organiser** then</sup> select Memo.
- 2 Select Add.
- 3 Type your memo, followed by Save.
- 4 Your memo will appear on screen next time you open the Memo application.

TIP! You can edit an existing memo. Select the one you want to edit and select Edit.

#### Adding a secret memo

You can write the private memo to protect your privacy in Secret memo menu. You enter the security code to use this menu.

#### Using the date finder

Date finder is a handy tool to help you calculate what the date will be after a certain amount of days has passed. For example, 60 days from 10.10.2008 will be 09.12.2008. This is great for keeping tabs on deadlines.

#### **Settings**

Calendar - You can set the configurations to view the calendar.

Send all shedules & to do via Bluetooth - You can send all the data in your calendar and/or to do list from your phone to other phones by using Bluetooth.

Backup calendar & To do - You can create the backup files of the calendar or to do list saved in the phone when you insert an external memory.

Restore calendar & To do - You can reset the backup files of calendar or tasks when you insert an external memory.

Memory info. - You can view the information of available memory regarding Calendar, Tasks, Memo and Secret memo.

Clear all - You can delete all data regarding Calendar, Tasks, Memo and Secret memo.

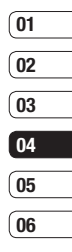

## Tools

## Adding your quick menu

The Quick menu provides easy access to your most used functions. You can add your favorite menu to the list of Quick menu.

### Setting your alarm

- 1 From the standby screen, press  $\sqrt{\alpha}$  and choose  $\pi$  and  $\alpha$  and  $\alpha$ Alarms.
- 2 Select Options and press Add new.
- 3 Set the time you would like the alarm to sound.
- 4 Choose whether you would like your alarm to sound daily, Monfri, Mon-sat, except holiday or Choose weekday.
- 5 Select  $\Box$  and Edit to select a sound for your alarm. To listen to sounds select the sound, and press Play.
- 6 Add a memo for the alarm and select Done when you have finished typing. When the alarm sounds the memo will be displayed.
- 7 Finally, you can set the snooze interval at 5, 10, 20 or 30 mins, 1 hour or off.
- 8 Once you have set your alarm, select Done.

NOTE: You can set up to 5 alarms.

The alarm will be alerted on even if the phone is switched off.

#### Using your calculator

- 1 From the standby screen, press  $<sup>o</sup>$  and choose Tools then select</sup> Calculator.
- 2 Select the numeric keys to input numbers.
- 3 For simple calculations, select the function you require  $(+, -, x, \div)$ , followed by  $=$ .
- 4 For more complex calculations, select Options to select a command.
- 5 Select  $\boxed{\infty}$  to delete a character press and hold  $\epsilon$  to clear completely and start a new calculation.

**GET ORGANISED** GET ORGANISED

## Using the stopwatch

- 1 From the standby screen, press OK and choose Tools then select Stopwatch.
- 2 Select Start to begin the timer.
- 3 Choose Lap if want to record a lap time. The duration of an individual lap time (up to 20 times) can be saved.
- 4 Select Stop to end the timer.
- 5 Choose Resume to restart the stopwatch at the time you stopped it at or select Reset to begin the time again.

#### Converting a unit

- 1 From the standby screen, press  $\sqrt{\alpha}$  and choose  $\pi$ ools then select Converter.
- 2 Choose whether you would like to convert Currency, Surface, Length, Weight, Temperature, Volume or Velocity.
- 3 You can now select the unit and enter the value you would like to convert from, followed by the unit you would like to convert to.
- 4 The corresponding value will appear on the screen.

#### Adding a city to your world time

- 1 From the standby screen, press  $\overline{\bullet}$  and choose Tools then select World time.
- 2 Select Options, followed by Add city. Start typing the name of the city you require and it will show at the top of the screen. Alternatively choose Map, and select your chosen city from the map.
- 3 Press Select to confirm your choice.

TIP! If you are abroad, you can change your time zone from World time by selecting Options, followed by Change current city. Choose your required city as above.

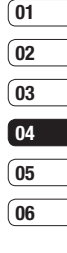

GET ORGANISED GET ORGANISED 57

## Browser

With a browser at the tip of your fingers, you can get up-to-date news and weather forecasts as well as information on sports or traffic whenever you need it. In addition, the browser allows you to download the latest music, ringtones, wallpapers and games.

#### Accessing the web

- 1 From the standby screen, press  $\overline{\bullet}$  and choose **Browser**.
- 2 To access the browser homepage directly, select Home. Alternatively, select Enter address and type in your desired URL, followed by Open.

NOTE: An additional cost is incurred when connecting to this service and downloading content. Check your data charges with your network provider.

## Google

To access Google services, press  $\boxed{\infty}$  and select Google.

NOTE: You may be unable to access Google in some countries. This is dependent on network services.

#### Adding and accessing your bookmarks

For easy and fast access to your favourite websites, you can add bookmarks and save web pages.

- 1 From the standby screen, press  $\overline{\text{ox}}$  and choose **Browser**
- 2 Select Bookmarks. A list of your Bookmarks will appear on the screen.
- 3 To create a new folder, select Options and choose Create new folder. Enter the name of your bookmark folder.

- 4 To add a new bookmark, select Options and press Add new. Enter a name for your bookmark followed by the URL.
- 5 Select Done. Your bookmark will be displayed in the list of bookmarks.
- 6 To access the bookmark, simply scroll to it and select Open.

### Saving a page

- 1 Access your required webpage as described above.
- 2. Select Options, Save items, then Save this page.
- 3 Enter a name for the webpage so you can easily recognise it.
- 4 Select Save.

TIP! This menu will also allow you to edit titles of saved pages and delete saved pages.

### Accessing a saved page

- 1 From the standby screen, press  $\sqrt{\alpha}$  and choose Browser.
- 2 Select Saved pages.
- 3 Select Open to connect to the saved page.

#### Viewing your browser history

- 1 From the standby screen, press  $<sup>o</sup>$  and choose Browser, then</sup> select History.
- 2 A list of web page titles you have accessed recently will be displayed.
- 3 To access one of these pages, simply select the required page and press Open.

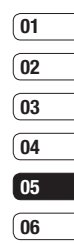

THE WEB

## Browser

### Using RSS reader

RSS (Really Simple Syndication) is a family of web feed formats used to publish frequently updated content such as blog entries, news headlines or podcasts. An RSS document, which is called a feed, web feed, or channel, contains either a summary of content from an associated web site or the full text.

#### Changing the web browser settings

- 1 From the standby screen, press  $\sqrt{\alpha}$  and choose **Browser** then select Settings.
- 2 You can choose to edit Profiles, Appearance settings, Cache, Cookies, Security, or Reset Settings.
- 3 Once you have changed your settings, press Select.

## **Connectivity**

#### Sending and receiving your files using Bluetooth

Bluetooth is a great way to send and receive files as no wires are needed and connection is quick and easy. You can also connect to a Bluetooth headset to make and receive calls.

#### To send a file:

- 1 Open the file you want to send.
- 2 Select Options and choose Send. Choose Bluetooth.
- 3 Select Yes to turn Bluetooth on.
- 4 Your GM310 will automatically search for other Bluetooth enabled devices within range.
- 5 Choose the device you want to send the file to and choose Select to send the file.
- 6 Your file will be sent.

TIP! Keep an eye on the progress bar to make sure your file is sent.

#### To receive a file:

- 1 To receive files, your Bluetooth must be both On and Visible. See Changing your Bluetooth settings below for more information.
- 2 A message will prompt you to accept the file from the sender. Select Yes to receive the file.
- 3 You will see where the file has been saved and you can choose to View the file. Files will usually be saved to the relevant folder in My stuff.

Changing your Bluetooth settings:

- 1 Press  $\circ$  in the standby screen, and choose Connectivity.
- 2 Choose Bluetooth then Settings. Make your changes to:

My device visibility - Choose to be Visible, Visible for 1 min or Hidden.

My device name - Enter a name for your GM310.

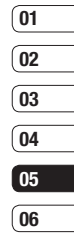

## **Connectivity**

Supported services - Search for the profile supported by GM310.

My address - Search your Bluetooth device address.

#### Pairing with another Bluetooth device

By pairing your GM310 and another device, you can set up a passcodeprotected connection. This means your pairing is more secure.

- 1 Check your Bluetooth is On and Visible. You can change your visibility in the Settings menu.
- 2 Select Paired devices, Options, then Add new device.
- 3 Your GM310 will search for devices. If devices are found, Refresh and Add will appear on screen.
- 4 Choose the device you want to pair with and enter a passcode then press Add.
- 5 Your phone will then connect to the other device, on which you should enter the same passcode.
- 6 Your passcode-protected Bluetooth connection is now ready.

#### Using a Bluetooth headset

- 1 Check your Bluetooth is On and Visible.
- 2 Follow the instructions that came with your headset to place your headset in pairing mode and pair your devices.
- 3 Select Yes to Connect now. Your GM310 will automatically switch to Headset profile.

#### Using your phone as a mass storage device

Your phone can only be used as a mass storage device if you have a memory card inserted.

- 1 Disconnect your phone from your PC.
- 2 Press  $\circ$  in the standby screen.
- 3 Select Connectivity, then USB connection mode.
- 4 Highlight Mass storage and press Select.
- 5 Connect your phone to your PC. Your phone will read: "Connected" with Mass storage as title. Do not disconnect during transfer.
- 6 All of your phone files will automatically be stored onto your PC hard drive.

NOTE: After selecting mass storage your phone must be reconnected to your PC to initiate Mass Storage.

NOTE: Mass storage backs up content saved on your memory card only, not your handset memory. To transfer the contents of your handset memory (e.g. contacts) you'll need to synchronise using PC Sync.

#### Using your phone as a modem

Your GM310 can double as a modem for your PC, giving you email and internet access even when you can't connect using wires.

Using the USB cable:

- 1 Ensure you have LG PC Suite installed on your PC.
- 2 Connect your GM310 and your PC using the USB cable and launch the LG PC Suite software.
- 3 Click Communication on your PC. Then click Settings and select Modem.
- 4 Choose LG Mobile USB Modem and select OK. It will now appear on screen.
- 5 Click Connect and your PC will connect through your GM310.

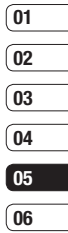

## Settings

Within this folder you can adapt your settings to personalise your GM310.

NOTE: For information on call settings see page 22-23.

## Personalising your profiles

You can quickly change your profile on the standby screen. Simply press  $\circ$  then the profile you would like to activate.

Using the settings menu you can personalise each profile setting.

- 1 From the standby screen, press  $\sqrt{\alpha}$  and select Settings.
- 2 Select Profiles and then choose the profile you want to edit.
- 3 Select Options and choose Edit.
- 4 You can then change all of the sounds and alert options available in the list, including your Ring tone and Volume, Message alerts and more.

## Using flight mode

Turn on flight mode by pressing  $\sqrt{\alpha}$ in standby screen, and then select Settings and Profiles. Select Flight mode and press  $\sqrt{8}$  to activate.

Flight mode will not allow you to make calls, connect to the internet. send messages or use Bluetooth.

#### Changing your phone settings

Enjoy the freedom of adapting your GM310 so that it works in a way that suits you.

- 1 From the standby screen, press  $\overline{\phantom{a}}$  and select Settings.
- 2 Select Phone and choose from the list below.

Languages - Change the language of for your GM310's display.

Power save - Choose to switch the power saving settings On or Off.

Information - View the technical information for your GM310.

### Changing your screen settings

- 1 From the standby screen, press  $(x)$  and select Settings.
- 2. Select Screen and then choose from:

Screen theme - Choose the theme for your standby screen or startup, shut down the phone.

Menu style - Choose the style used to display menus.

Dialling - Set the display used when making a call.

Font - Adjust the font.

Backlight - Choose how long the backlight remains on for.

NOTE: The longer the backlight is on for, the more battery power is used and you may need to charge your phone more often.

Handset theme - Quickly change the whole look of your screen.

Greeting message- Enter the greeting message used when the phone is switched on.

3 Choose Select to save your settings.

#### Using Date & Time

- 1 From the standby screen, press  $<sup>o</sup>$  and select Settings.</sup>
- 2 Select Date & Time.

Adjust your date and time settings or choose to automatically update the time when you travel or for daylight saving.

#### Changing security settings

- 1 From the standby screen, press **Example 3** and select Settings.
- 2 Select Security then choose from:

PIN code request - Set the phone to ask for the PIN code of your SIM card when switching on the phone.

Handset lock - Set the phone lock to avoid unauthorised use. You will need a security code.

Change codes - Change the codes: PIN/ PIN2/ Security code.

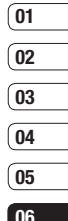

## Settings

#### NOTE: Security code

The security code protects the unauthorized use of your phone. The default security code is set to '0000' and the security code is required to delete all phone entries and to activate the Reset settings menu. Also, the security code is required to enable or disable the phone lock function to prevent unauthorized use of the phone. The security code default setting can be modified from the Security > Change codes.

#### Using memory manager

Your GM310 has three memories available: the phone, the SIM Card and an external memory card (you may need to purchase the memory card separately).

You can use memory manager to determine how each memory is used and see how much space is available.

Press  $\circ$  in standby screen. Select Settings then Memory Manager.

Common memory - View the memory available on your GM310 for images, sounds, videos, flash, MMS, applications, java and others.

Reserved memory - View the memory available on your handset for SMS, contacts, calendar items, to do list, memos, alarms, call history, bookmarks and miscellaneous items.

SIM memory - View the memory available on your SIM Card.

External memory - View the memory available on your external memory card (you may need to purchase the memory card separately).

Primary storage - choose Handset memory or External memory.

TIP! See page 15 for information on Installing a memory card.

### Changing your other settings

Network - Your GM310 connects automatically to your preferred network. To change these settings, use this menu.

Internet profiles - Set the profiles to connect to the internet.

Access points - Your network operator has already saved this information. You can add new access points using this menu.

Packet data conn. - Set the packet data connection.

Reset settings - Select this to reset your phone to its default configuration. You are requested to enter the security code.

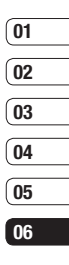

67 **SETTINGS** 

## Software Upgrade

#### LG Mobile Phone Software Upgrade Program

For more information on installing and using this program, please visit http://update.lgmobile.com.

This feature allows you to upgrade your software to the latest version quickly and conveniently on the Internet without needing to visit our service center.

As the mobile phone software upgrade program requires the user's full attention for the duration of the upgrade process, please be sure to check any instructions and notes that appear at each step before proceeding. Ple ase note that removing the USB data communication cable or batteries during the upgrade may seriously damage your mobile phone. As the manufacturer takes no responsibility for loss of data during the upgrade process, you are advised to note down any important information in advance for safekeeping.

Software Upgrade Software Upgrade

 $68$  | G GM310 | User Guide

## Accessories

There are various accessories for your mobile phone. These are detailed below.

#### **Charger**

#### Data cable and CD

Connect and synchronise your GM310 and PC.

#### **Battery**

Stereo headset

#### User Guide

Learn more about your GM310.

#### Note

- Always use genuine LG accessories. Failure to do this may invalidate your warranty.
- Accessories may be different in different regions; please check with our regional service company or agent for further inquires.

**ACCESSORIES** ACCESSORIES | 89

69

## Network service Technical data

The wireless phone described in this guide is approved for use on the GSM 900, DCS 1800, PCS 1900 and WCDMA networks.

A number of features included in this guide are called Network Services. These are special services that you arrange through your wireless service provider. Before you can take advantage of any of these Network Services, you must subscribe to them through your service provider and obtain instructions for their use from your service provider.

#### General

Product name: GM310

System: GSM 900 / DCS 1800 / PCS 1900 / WCDMA

#### Ambient Temperatures

Max:  $+55^{\circ}$ C (discharging). +45°C (charging)

Min: -10°C